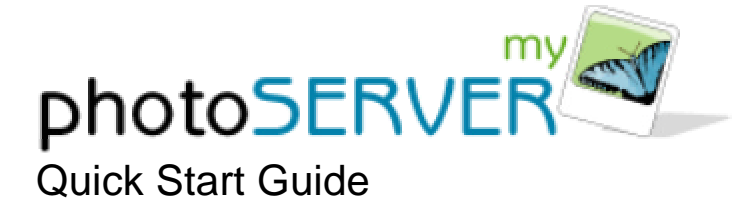

Follow these simple steps to share your own pictures quickly and easily with MyPhotoServer:

## **Download and Install**

- **Download MyPhotoServer software from the Download section of our web site** (*www.myphotoserver.com*) and run the package.
- The installation program will launch automatically to guide you through the installation process.
- **Follow the on-screen instructions to complete the installation.**
- **KREG.** After installation the Photo Gallery Editor opens.

If the default options are used, MyPhotoServer is installed as a service. This automatically starts MyPhotoServer each time your computer starts. If you need to start MyPhotoServer, select **Start > Programs > MyPhotoServer**.

### **Create an Album**

Now that you have the MyPhotoServer installed on your computer, you probably want to take a little test drive to see just what kinds of cool things you can do.

So let's get started….

- **Select Add Album** from the Gallery Menu or select the Add Album icon  $\frac{1}{2} +$ . A dialog box will appear with your folder list on your computer.
- ß Navigate to a folder where you have photos you wish to add to the album and press OK.

## **Preview your Gallery**

- **Select File > Website Preview** from the Gallery Menu.
- **MyPhotoServer will open a web browser on your PC so you can preview the gallery** before you share it with others.

## **Choose a Web Address**

- **Exercise a personalized web address by clicking (in the Photo Gallery Editor) Options > Web Server** and then select a Web Site Address.
- **Enter your contact information and choose a personal web address for your photos.**
- **Press Register** to see if that name is available.
- **When you're done, press OK** as required.

# **Now Share it!**

Now tell your friends where they can visit your Photo Gallery Site: *smithfamily.myphotoserver.com* for example.

- **EXTER Access your photo gallery in a web browser using your web site address** (*smithfamily.myphotoserver.com*).
- **Select the <b>Email a Friend** button.
- **Enter your name and email address along with the names and email addresses of** the recipients.
- **Select the Submit button.**
- An email message will automatically be distributed to your friends and will include the link to your online photo gallery.